# **3D Turbo v19.03**

La onzième révision majeure de 3DTurbo Vous trouverez ci dessous les améliorations apportées par la version 19.03

3D Turbo 19.02 fonctionne sous MacOsX 10.7 Lion, 10.8 Mountain Lion, 10.9 Mavericks, 10.10 Yosemite ou 10.11 El Capitan

**nous avons ajouté des fonctions importantes pour :**

# BIM / IFC **La Visualisation**

## **La Cotation**

Le Dessin et la Modélisation

Nous vous invitons à parcourir ce document pour découvrir les nouvelles potentialités de 3D Turbo et à consulter la documentation utilisateur pour en apprendre les détails.

*3D Turbo est conçu, développé par :*

*SOFT'X 6 allée des Charpentiers 78320 Le Mesnil St Denis GSM : 06 64 26 97 65 MAIL: turbo3d@online.fr*

> *édité et distribué par iluac Software http://www.iluac.com*

> > **VERSION 2016**

### **BIM / IFC**

Le **BIM** c'est maintenant ! Le **B**uilding **I**nformation **M**odel (en français MIB : Modélisation des Informations du Bâtiment) devient un standard international de conception, d'échange de données et de gestion. Son format de Fichier IFC va devenir le standard et probablement, à terme, détrônera le DWG et les autres formats propriétaires.

Cette méthodologie impacte directement les méthodes de travail. Elle implique une forte discipline organisationnelle à tous les niveaux, y compris celui de la conception.

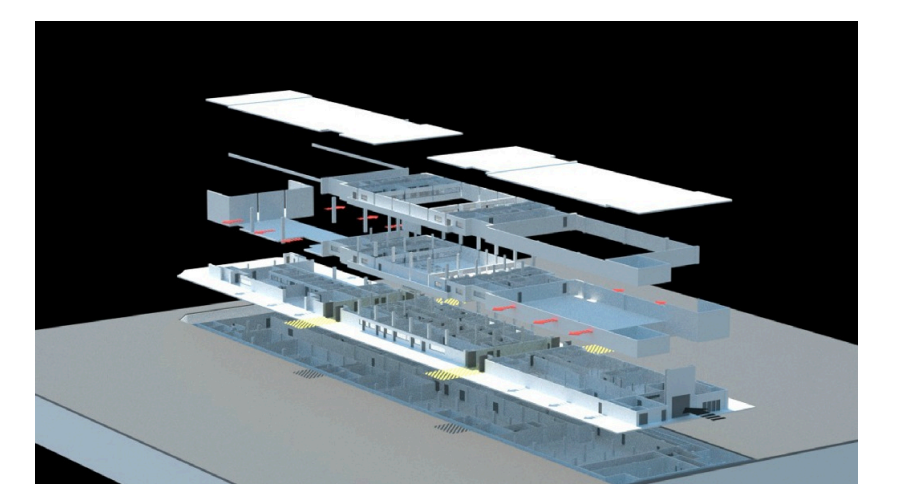

C'est pourquoi 3D Turbo permet désormais le typage fort de diverses entités organisationnelles internes et propose de nouvelles méthodes de structuration des projets.

Les entités structurantes de 3D Turbo sont :

- Les Calques
- Les Groupes de calques ( également nommés : Combinaisons )
- Les Objets
- Les Groupes d'objets ( Objets Pères / Fils )

Chacune de ces entités est dotée d'une fonction de création / modification de typage.

En dehors d'un projet BIM, il n'est pas nécessaire de typer quoi que ce soit. Mais si le projet 3D Turbo doit s'insérer dans une chaîne collaborative autour de la norme BIM, il convient, dès la conception, d'adopter une structure de calques et une typologie d'entités adaptée,

Si le projet 3DTurbo provient d'une chaine collaborative (via le format IFC), les entités sont déjà pré-renseignées. Dans ce cas il convient de ne pas modifier le typage, au risque d'endommager la cohérence du projet BIM.

Dans 3D Turbo, le typage des entités est réalisé à l'aide d'un menu standard placé dans les divers dialogues de gestion des entités :

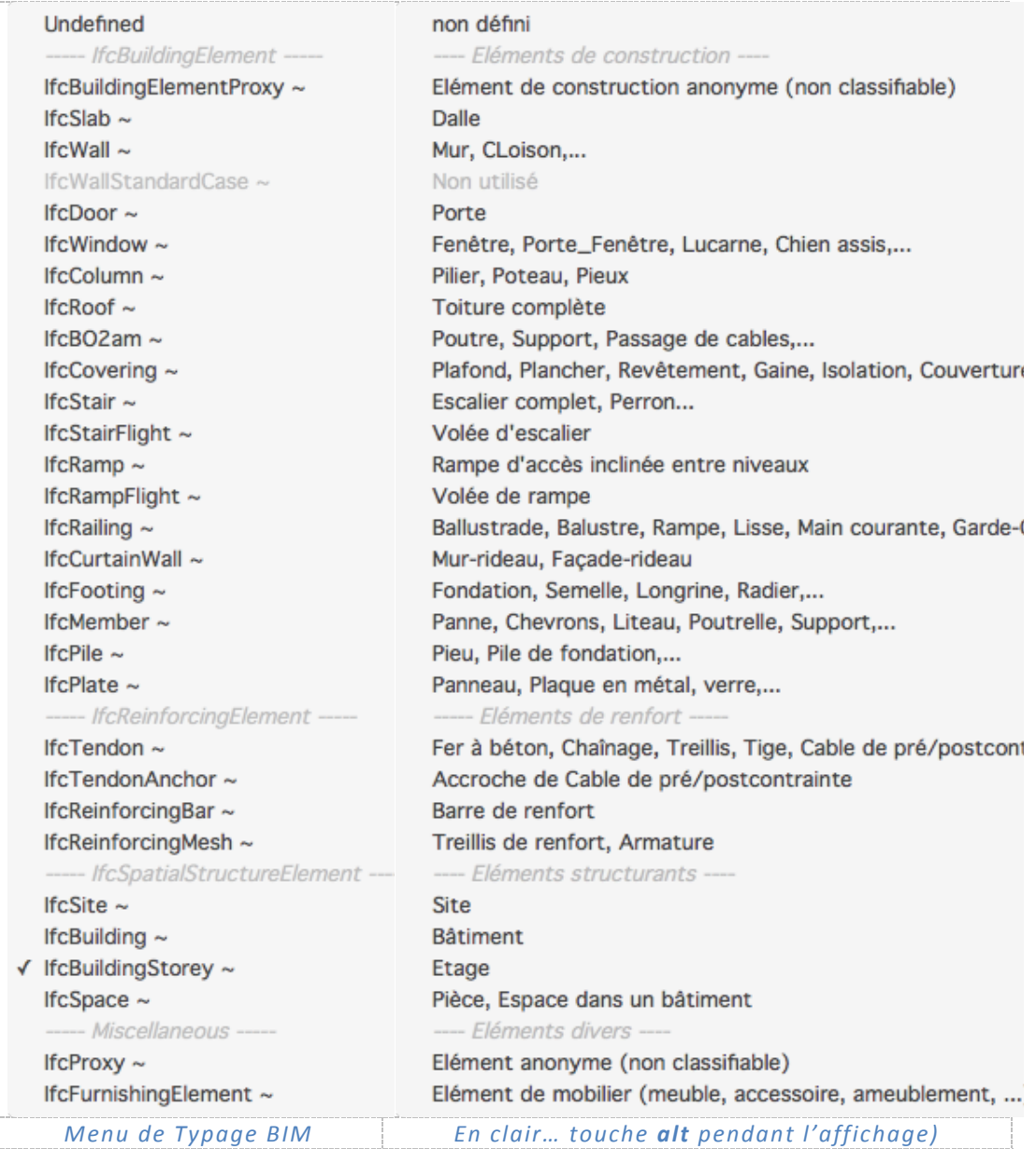

### **TYPAGES DES ENTITES**

### *Typage des Calques*

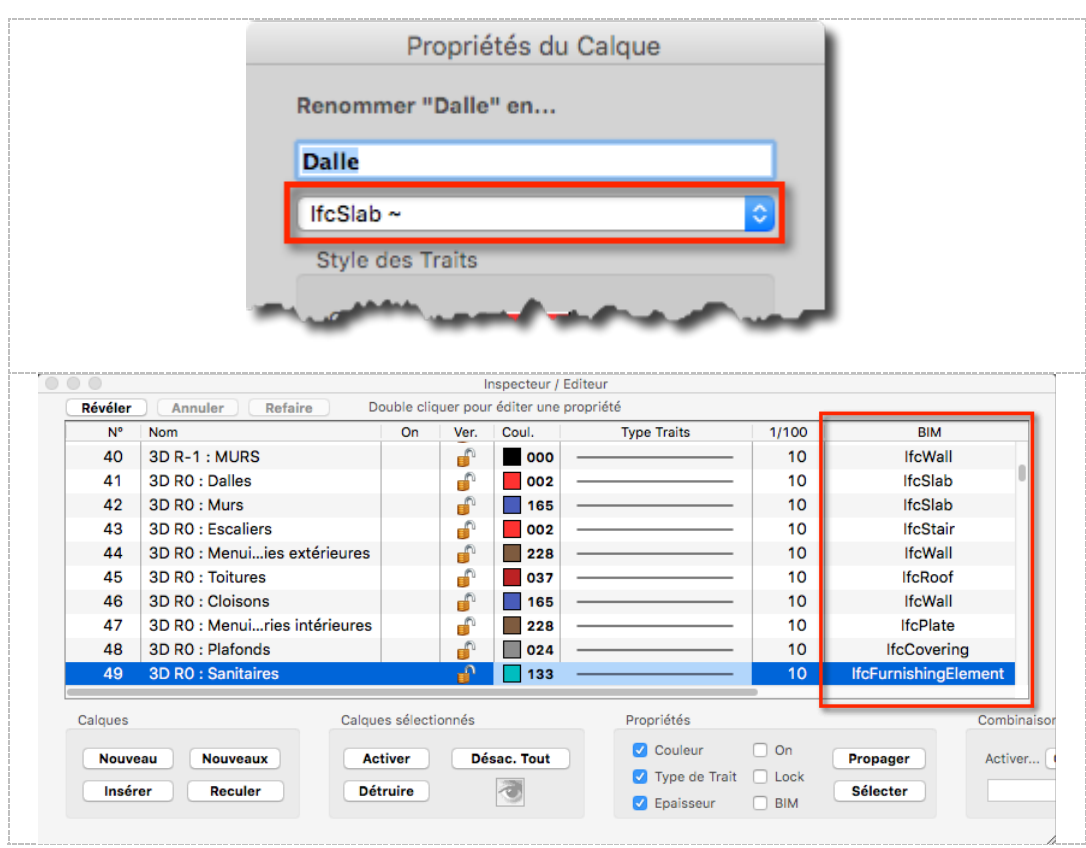

*Typage des Groupes de Calques*

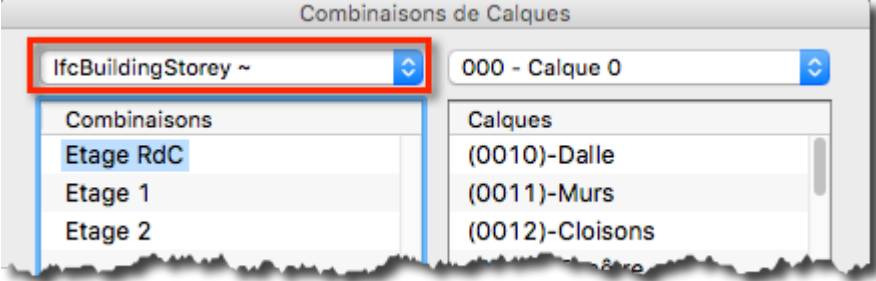

### *Typage des Objets*

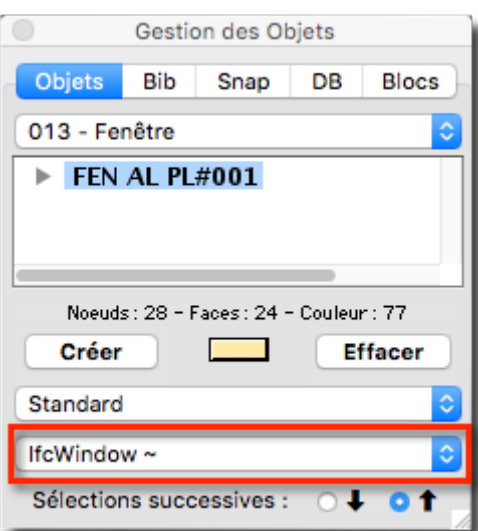

Dans la Base de Donnée des Objets, on peut spécifier (ou consulter) la typologie des Objets et insérer des informations spécifiques.

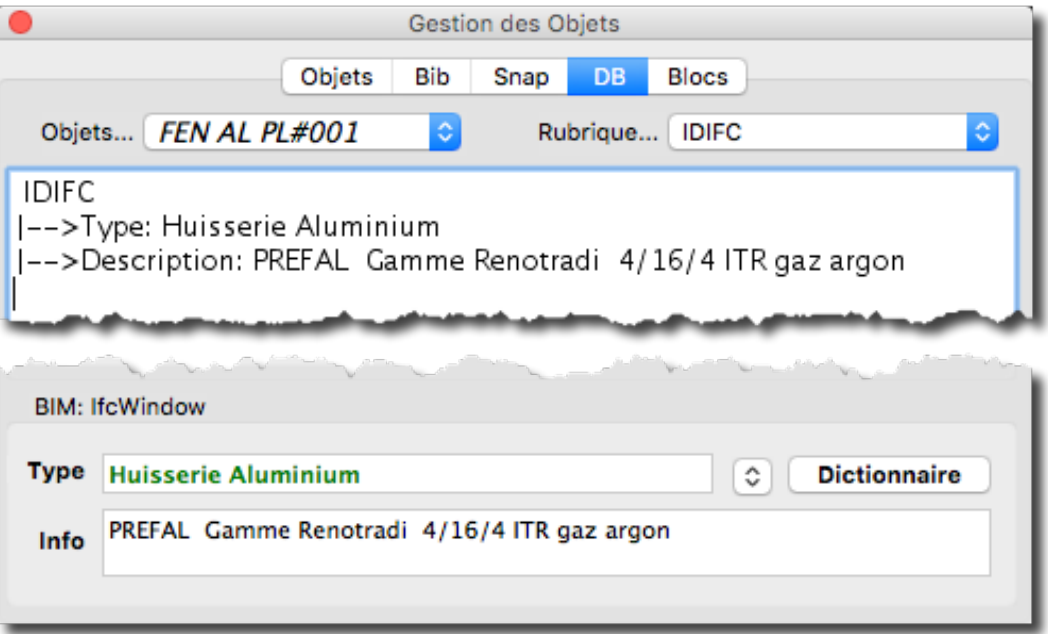

Cet ensemble d'informations suivra l'objet pendant toute sa durée de vie, quel que soit l'intervenant dans le processus BIM.

Un dictionnaire de typage est fourni. Il est éditable et peut être enrichi selon les besoins propres. Doublé par un Menu Pop-Up, il permet d'insérer rapidement les caractéristiques standard d'un objet.

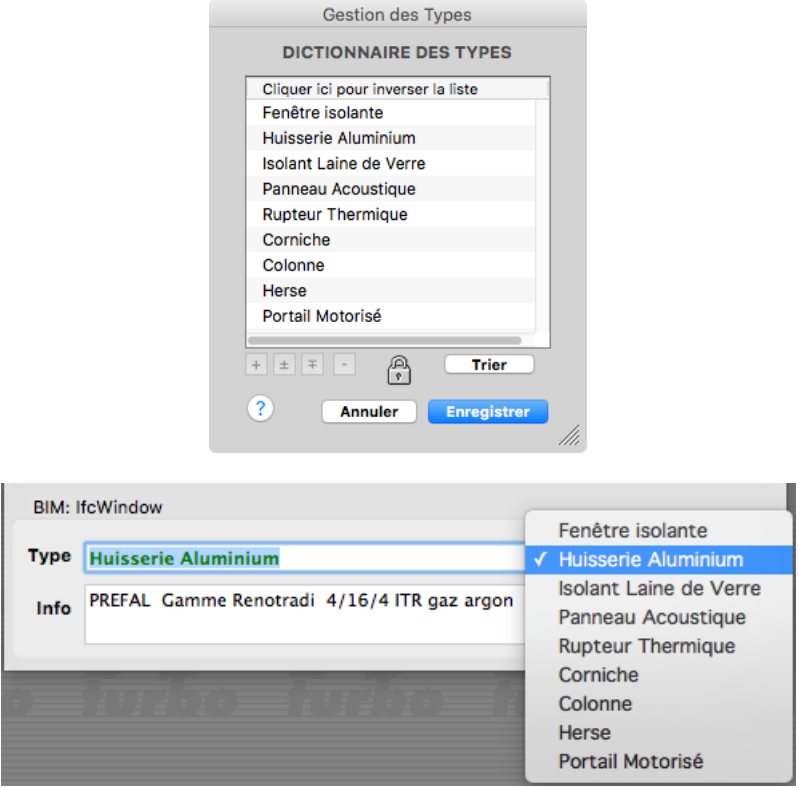

### **EDITEUR DE COMBINAISONS DE CALQUES**

Ce nouvel outil d'organisation des Calques permet la Création / Modification / Rangement de Combinaisons de Calques sans manipulation graphique, avec pré-visualisation.

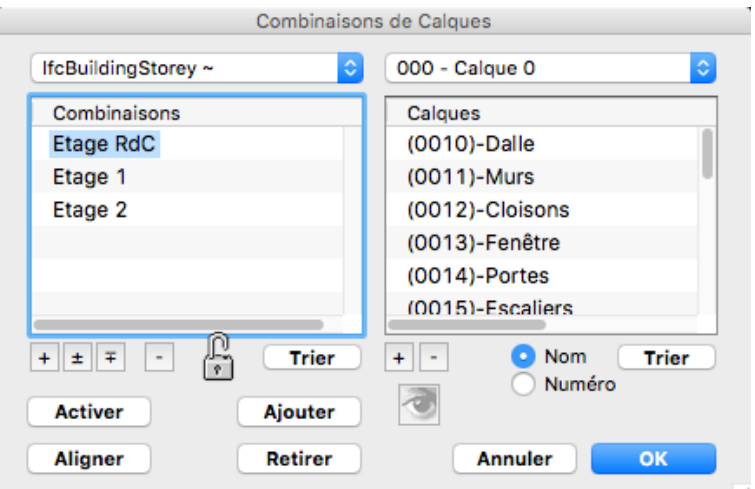

### **GESTIONNAIRE DE RANGEMENT DU BUREAU**

Ce nouvel outil permet une réorganisation visuelle et fonctionnelle du Bureau des Calques, allant de pair avec les nouveaux besoins structurels d'un projet à la norme BIM.

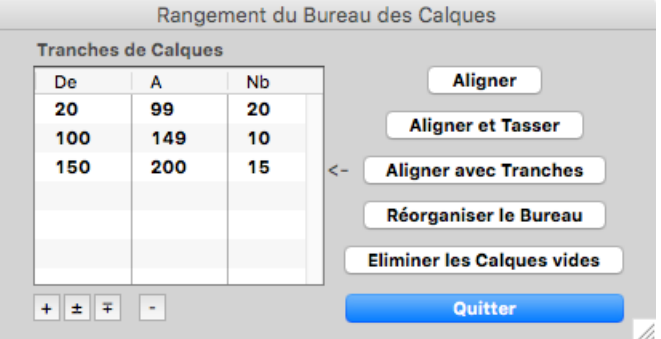

Le Bureau des Calques est réorganisé en conséquence :

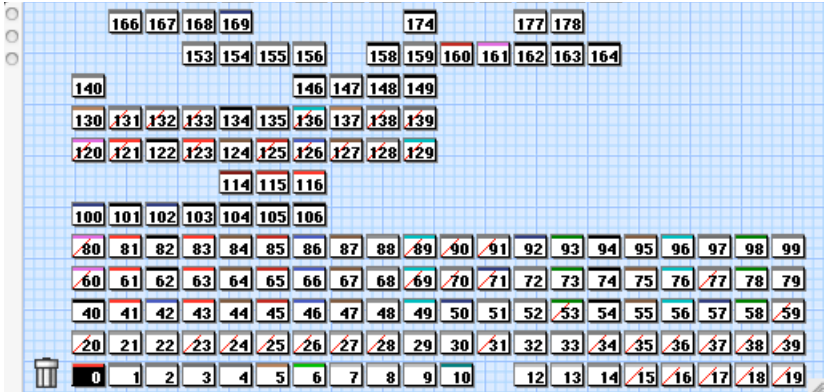

D'autres outils BIM suivront très prochainement :

- Outils de Gestion pour les BIM managers en agence
- Outils de conversions de multiples formats vers et depuis le format IFC
- Logiciels nomades intégrés autour du BIM / IFC

### **COTATIONS DIFFERENTIELLES**

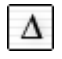

Affichage des Cotes Différentielles

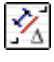

Créations des Points Ideaux

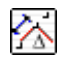

Résolution d'une Triangulation

Un nouveau dispositif de Cotation appelé « **Cotation diférentielle** » permet :

- D'afficher à la demande la valeur d'une Cote par rapport à une valeur de référence et une valeur de précision.
- La création des « Points Idéaux », qui sont les points représentatifs de la valeur de référence exacte.

S'utilise pour :

- La création de plans le plus proche possible de la réalité à partir d'un relevé (cotes de contrôle, triangulations,…),
- La vérification et redressement de plans existants par déplacement sur les points idéaux,
- La résolution de triangulations douteuses ou imprécises,
- La résolution de Points Idéaux.

La Cotation Différentielle s'applique à toutes les cotes, linéaires, angulaires, surfaçiques et volumiques.

Une cote différentielle se paramètre dans son style en utilisant un nouveau métacaractère qui précise la valeur de référence et la tolérance.

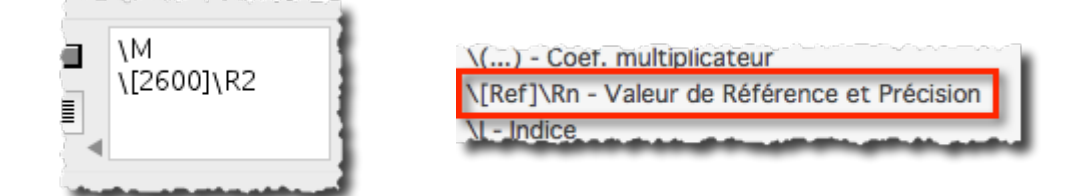

5 nouvelles variables système R1 à R5, paramétrables par l'opérateur donnent 5 possibllités de tolérance différentes.

La fenêtre de Style de cote contient en outre 3 boutons supplémentaires :

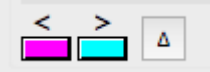

Les boutons de couleurs permettent de choisir une couleur d'affichage pour les cotes en dessous ou au dessus de la tolérance .

Le bouton  $\Delta$  permet d'afficher ou masquer l'affichage différentiel.

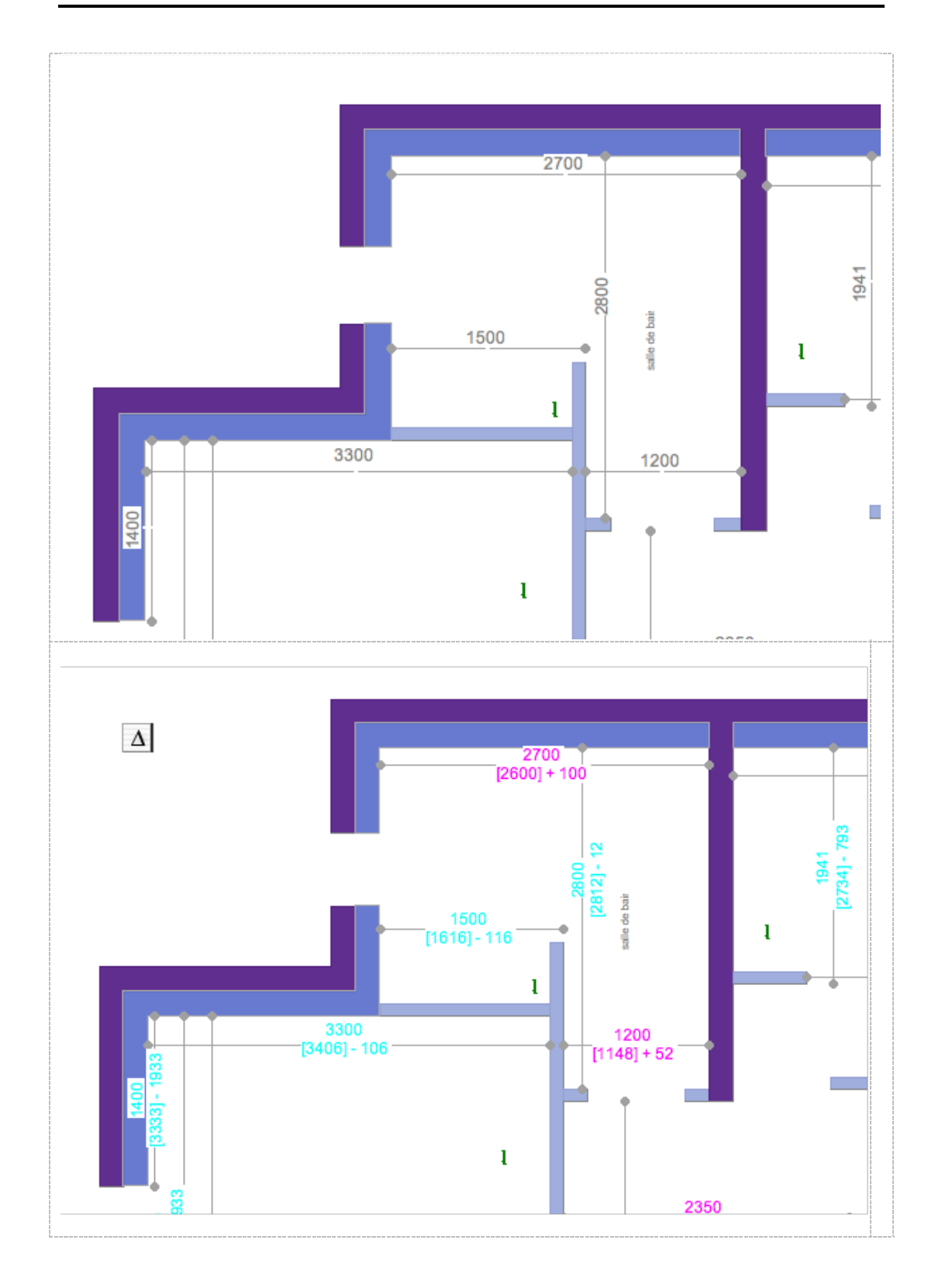

#### *Points Idéaux*

Les point idéaux sont les points théoriques issus de la valeur de référence d'une cote différentielle.

2 nouvelles fonctions permettent de créer les points idéaux d'une sélection de cotes. A position des Points Idéaux est relative au type de cote. (Plus d'informations dans la Documention de 3D Turbo).

Points idéaux de cotes linéaires :

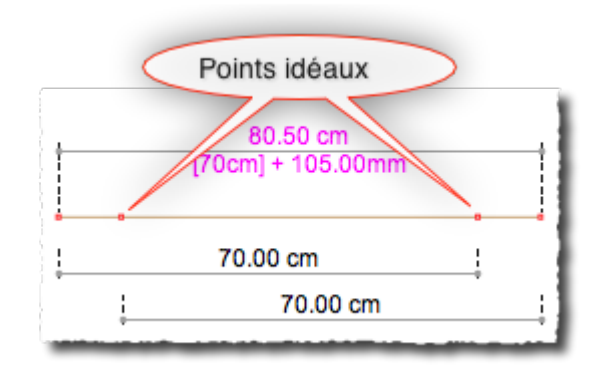

#### *Résolution de Triangulation Imprécises*

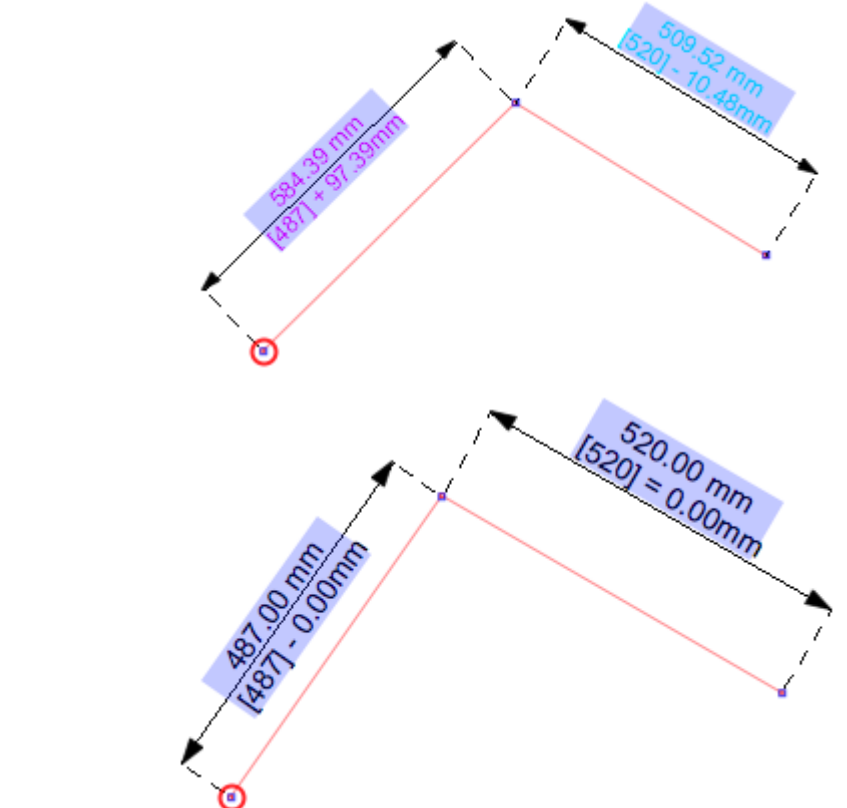

 $z_{\rm A}$ 

 $\mathscr{D}_{\Delta}$ 

### **BOOLEENS 2D SUR POLYGONES ET GROUPES**

4 puissantes fonctions de calcul d'intersection de Polygones permettent de créer toutes sortes de profils 2D complexes.

S'utilise pour le dessin mais aussi la modélisation en conjonction avec les fonctions de Sculpture ( Extrusion, etc… )

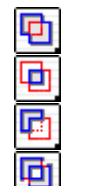

**Union** de Polygones

**Intersection** de Polygones

**Soustraction** de Polygones

**Ou Exclusif** ( Eclatement ) de Poygones

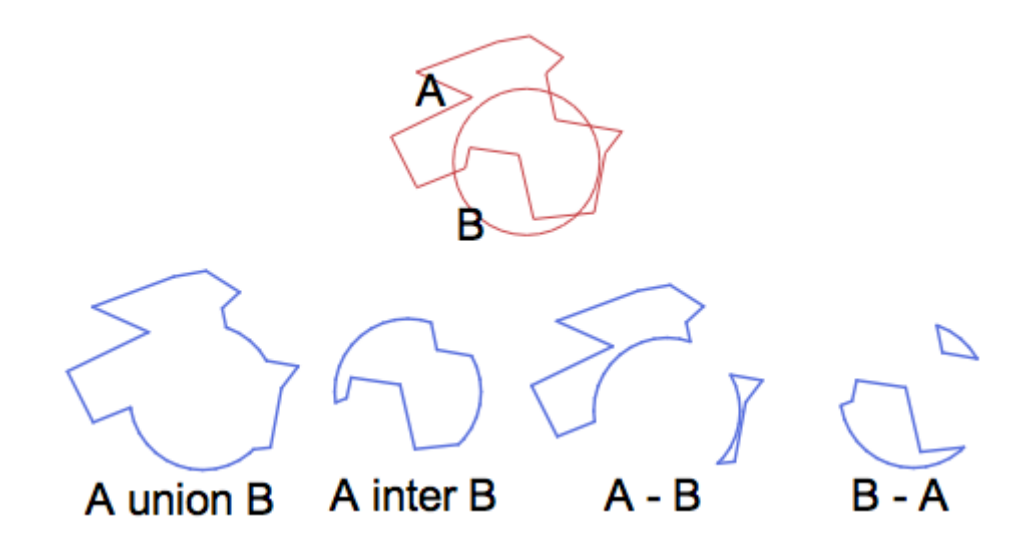

La puissance du système réside dans le fait que :

- on peut combiner des **Groupes de Polygones** (objets Père / Fils),
- Il n'y a pas de limite au nombre de Polygones par groupe
- Il n'y a aucune obligation d'orientation des Polygones,
- Fonctionne avec des Polygones ouverts,
- Chaque opération délivre des Objets signifiants pour les types de contours générés,
- Fonctionne dans toutes les Vues orthographiques.

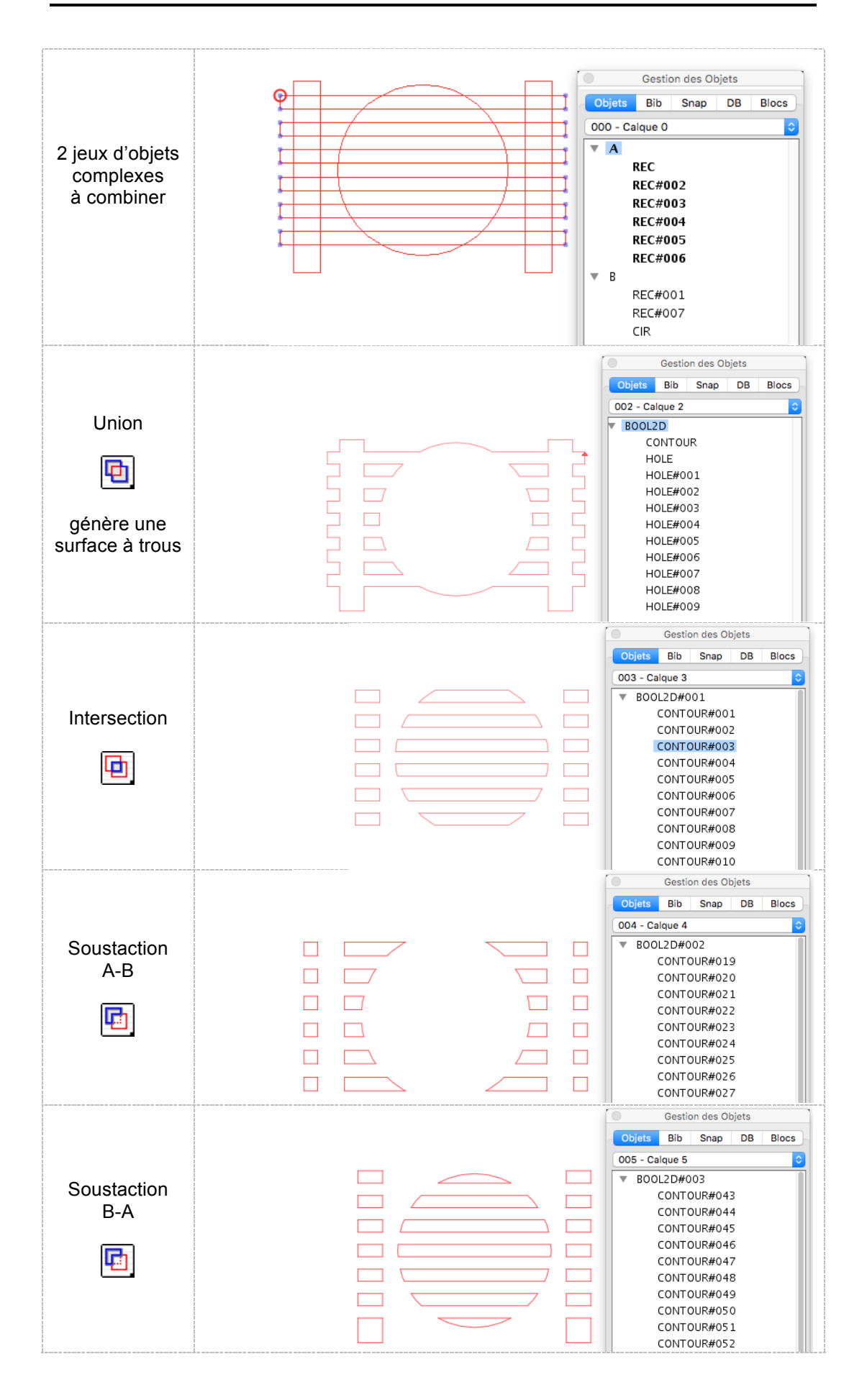

Exemple de création de Mur en 3 opérations

1) Positionnement de multiples éléments de percement

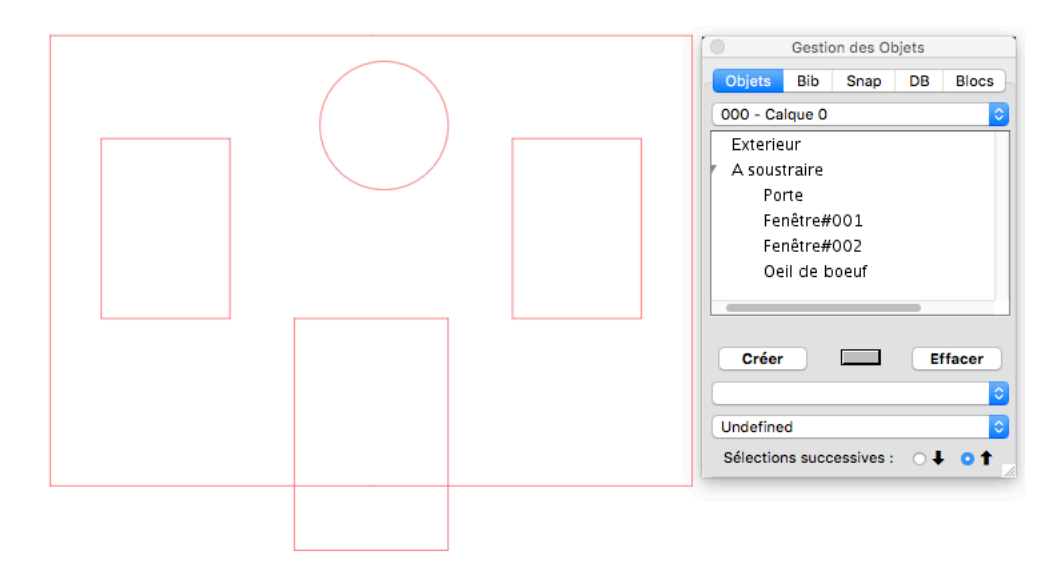

2) Soustraction 2D avec facétisation automatique du résultat

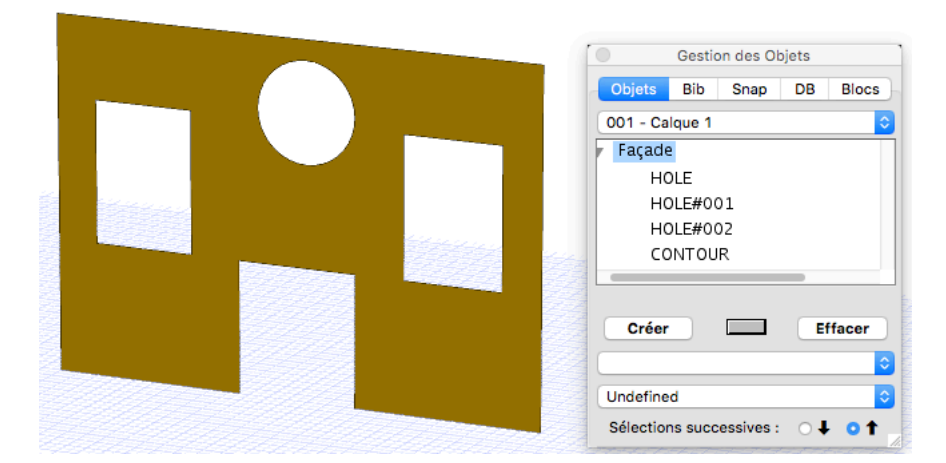

3) Push /Pull du Sculpteur

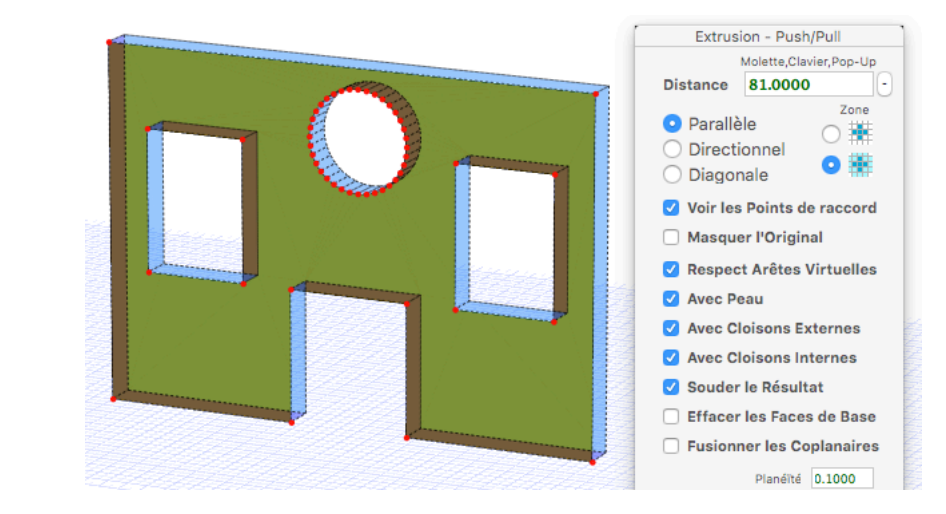

Les Opérations sur Polygones répondent à 2 options :

- Effacement automatiques des Polys générateurs
- Facettisation automatique des profils résultants

### **BOOLEENS ALTERNATIFS**

Un nouveau dispositif nommé « **Booléens Alternatifs** » permet de réaliser les 3 opérations booléennes de base (Union, Intersection et Soustraction).

Effacer les Générateurs Facetter le Résultat

 $OK$ 

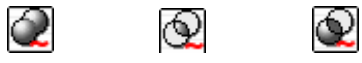

Dans cette version, il est expérimental. A utiliser quand les booléens standard de 3D Turbo ne délivrent pas un résultat satisfaisant.

Exemple fusion de 2 Murs créés précédemment (noter le traitement parfait des faces superposées) :

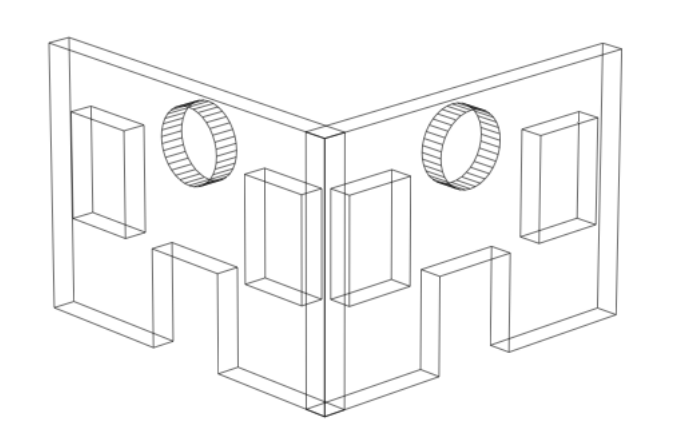

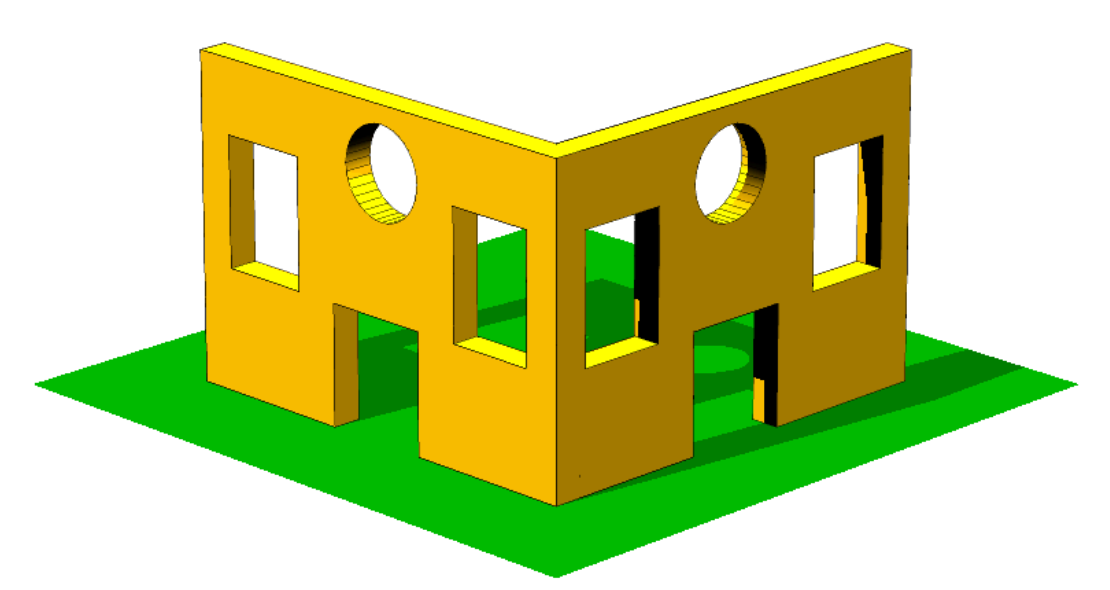

### **MODELISATION / DESSIN**

#### *MODE ARCHITECTURE*

Un mode de fonctionnement particulier de 3D Turbo, appelé Mode « Architecture » permet de simplifier le travail de ceux qui modélisent très fréquemment par extrusion ou génération de volumes. C'est désormais le mode de fonctionnement par défaut de 3DTurbo.

Il concerne essentiellement la manière dont sont créées les faces lors de fonctions de création interactive.

Dans le mode de fonctionnement « **géométrique** », le sens des faces (et donc des fonctions ultérieures sur ces faces) dépend du sens de description de leur contour (Normale aux faces).

Dans le mode de fonctionnement « **architecture** », le sens des faces dépend du plan de la vue dans lequelle elles sont créées. Ainsi, une face créée dans le plan de base XY verra sa normale orientée le long de l'axe Z positif, quelle que soit la manière dont cette face a été créée. Les extrusions ultérieures seront donc naturellement réalisées en élévation verticale.

Le passage d'un mode à l'autre implique la modification de la clef de registre « NormalsMode »

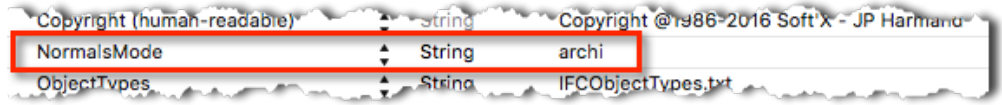

#### *GESTIONNAIRE DE TYPES DE TRAITS*

Un gestionnaire des Types de Trait permet la Création/Modification/Gestion des Types de Traits d'un projet. Il est acccessible depuis l'éditeur de Style de Ligne. Consulter la documentation de 3D Turbo pour en connaître l'usage détaillé.

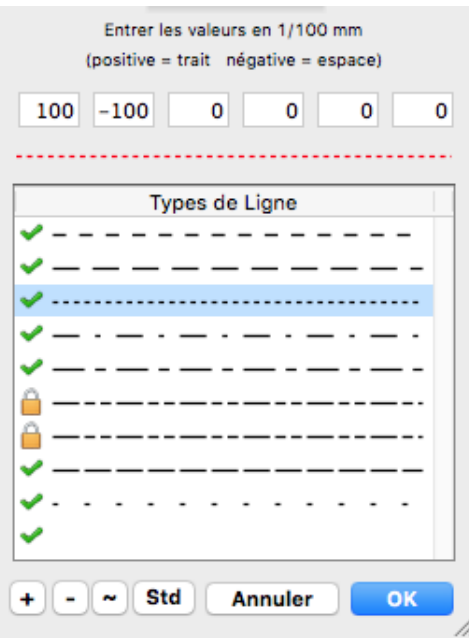

#### *ROTATIONS INCREMENTALES*

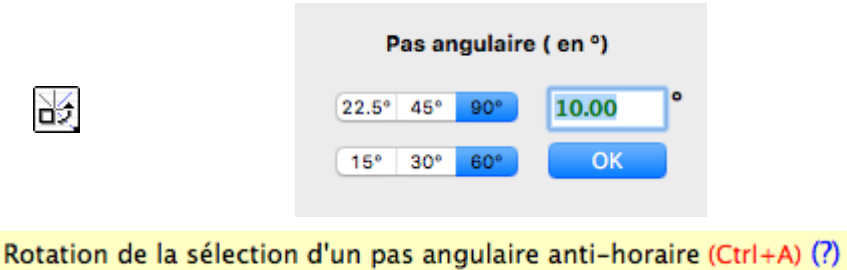

Clic Droit : Rotation de la sélection d'un pas angulaire horaire

Alt + Clic : Réglage des contraintes

 Cette fonction permet d'appliquer, à la sélection courante, une rotation d'un angle préfixé, dans le sens anti-horaire (clic gauche) ou horaire (clic droit).

L'axe de rotation est toujours perpendiculaire au plan de la vue orthographique ou au plan de la grille en perspective.

**Cette fonction peut être appelée pendant les translations interactives ! voir ciaprès.**

### **RENDU X-RAY**

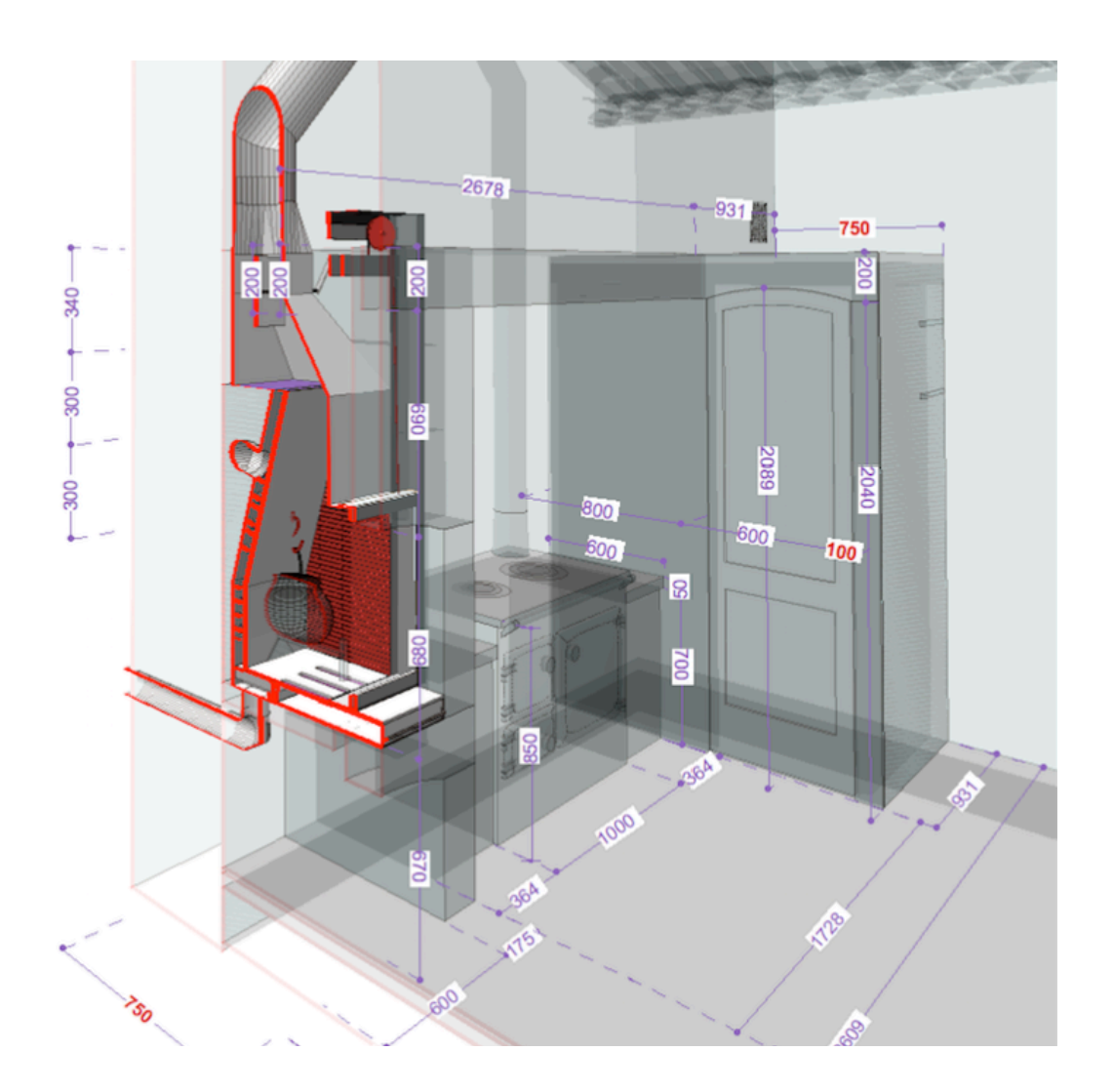

Ce nouveau mode de rendu permet de voir à l'intérieur des Objets par un mécanisme de transparence automatique. Il démultiplie les possibilités de présentation de Projet.

Le rendu X-Ray se règle dans le pilote OpenGL. Il est sensible à toutes les options OpenGL (Eclairage, Coupe, Fond, Animation, Mises en Page, Robots, POVs,…). La transparence peut être colorée avec la couleur du rendu Unicolore, et le degré d'opacité se règle par un potentiomètre de 1 à 50 %

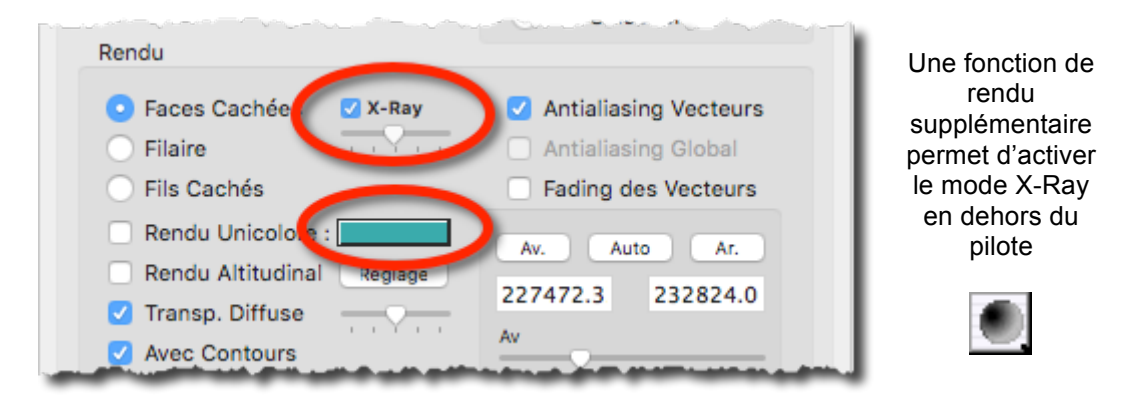

Un ou plusieurs calques peuvent être exclus de la transparence pour les faire apparaître clairement. L' Inspecteur de calques présente un nouvelle colonne à cet effet :

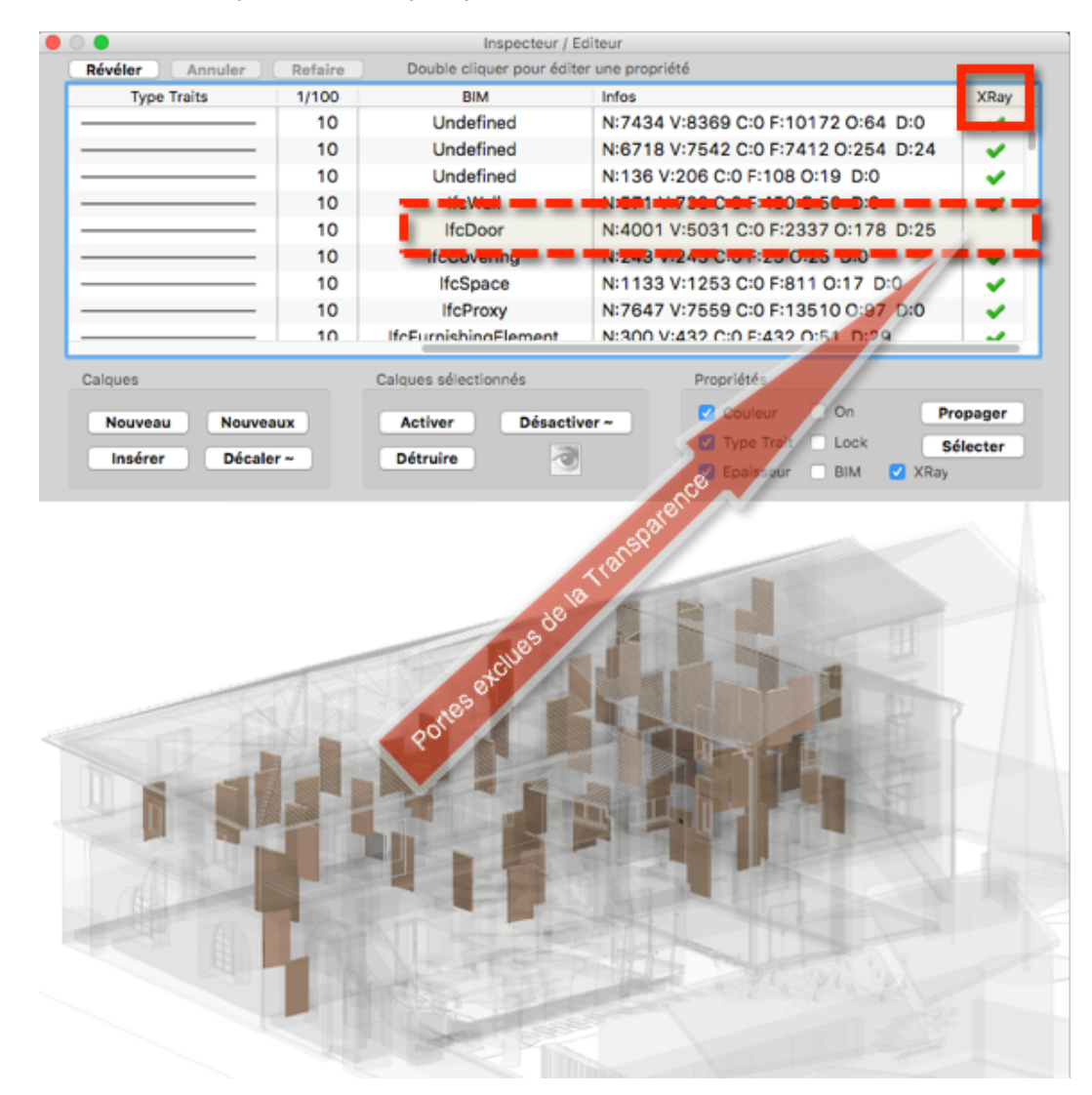

### **ANAGLYPHES ET PAIRES STEREO**

Ajoutez le Relief à vos perspectives !

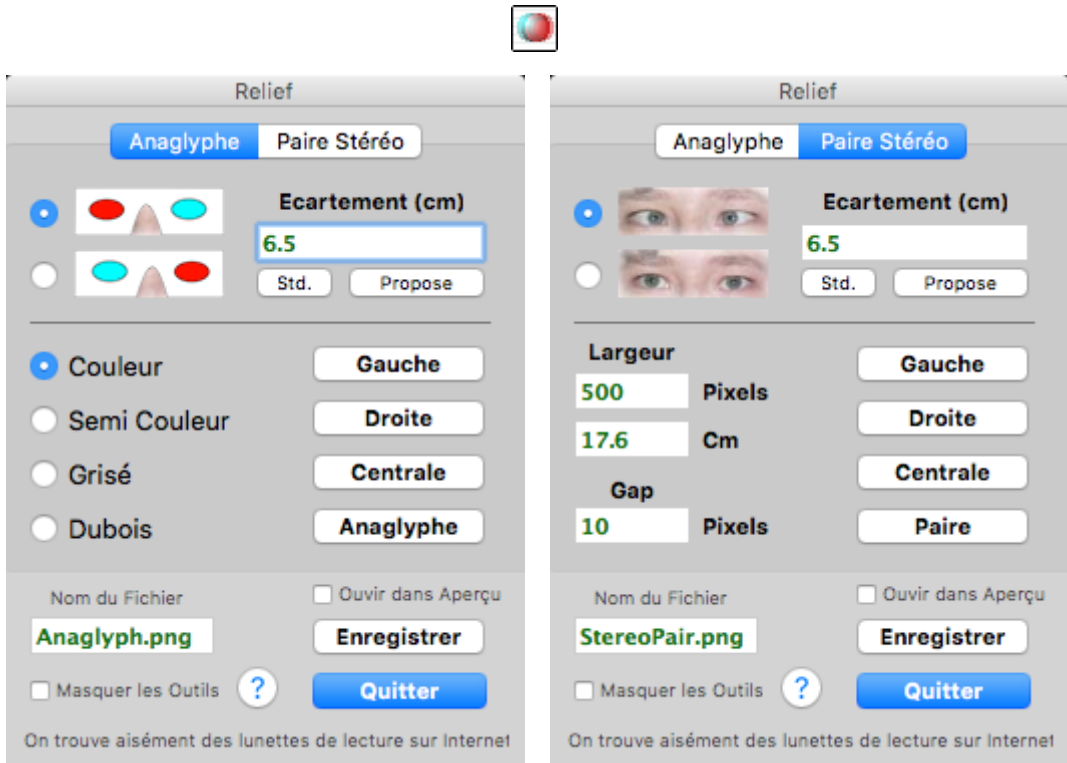

3D Turbo propose toutes les fonctionnalités de Relief par les 2 techniques disponibles :

- Les anaglyphes dans leurs diverses variantes,
- Les Paires stéréo en vision directe ou croisée.

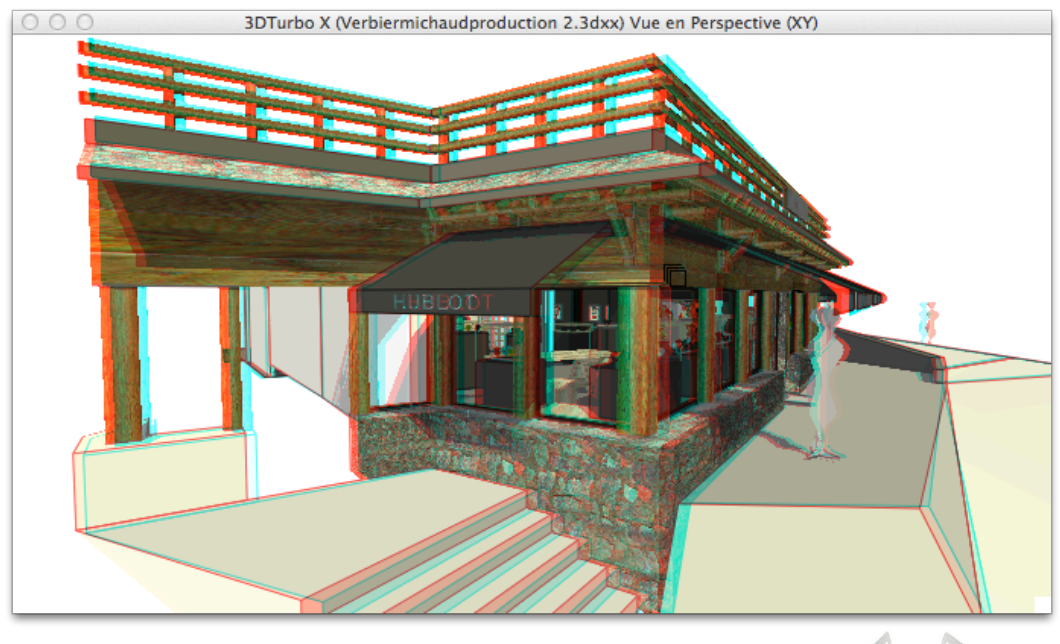

Anaglyphe (à regarder avec des lunettes rouge/bleu  $\bullet$ \* $\bullet$ )

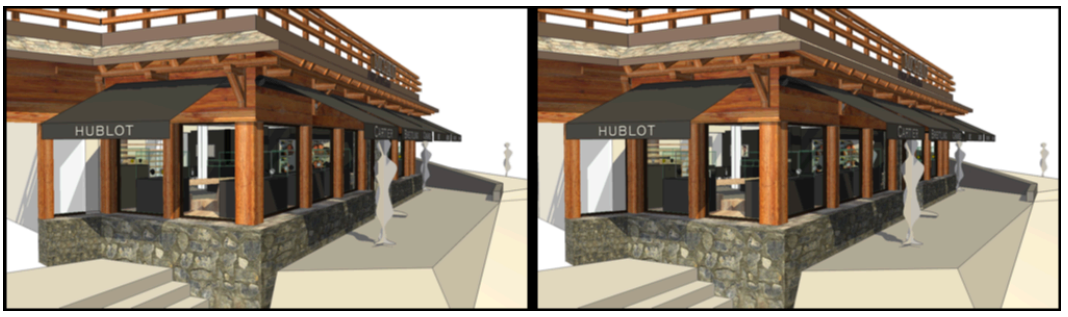

*Paire Stéréo en vision croisée*

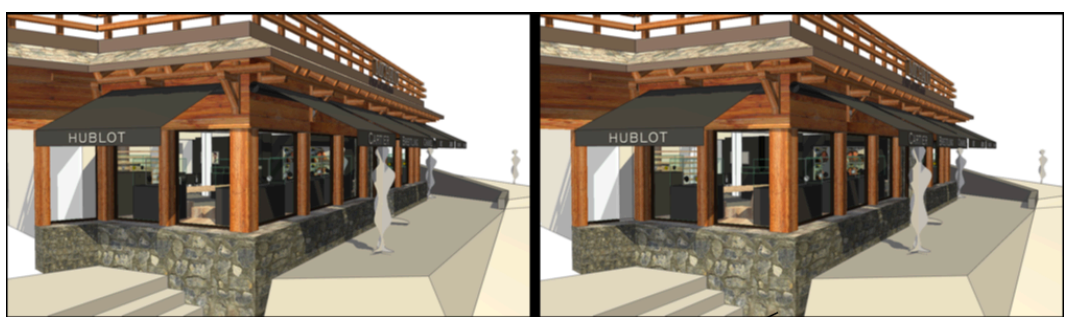

Paire Stéréo en vision parallèle

Les anaglyphes et paires stéréo fonctionnent avec toutes vues en perspective, filaires ou faces cachées…

Les anaglyphes sur grand écran sont particulièrement spectaculaires.

# **AMELIORATIONS**

### **FAVORIS**

Les « **Favoris** » sont une ensemble de réglages de 3D Turbo qui sont systématiquement rétablis à chaque lancement.

Habituellement, 3D Turbo redémarre avec ses « Préférences », c'est à dire dans l'état dans lequel on l'a quitté.

Les Favoris sont donc un jeu de préférences capturées à un instant précis et mémorisées séparément.

Les Favoris contiennent l'ensemble des règlages de toute les fonctions et de tous les dialogues flottants.

Les Favoris se capturent avec le bouton « Favoris » dans le dialogue des Préférences.

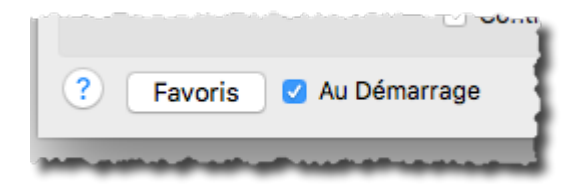

### **VISUALISATION**

#### *Camera Volante*

La « **Caméra Volante** » est un nouveau dispositif instantané de déplacement de la caméra perspective simplement en bougeant la souris avec l'aide des touches de contrôle.

Elle est disponible même pendant les fonctions de dessin/modélisation. Elle s'active en appuyant d'abord sur la touche **Ctrl.**

**Ctrl** + Déplacement souris : Panoramique **Ctrl + Alt** + Déplacement souris : Avance / Recul **Ctrl + Cmd** + Déplacement souris : Pivotement **Ctrl + Alt** + **Cmd +** Déplacement souris : Traveling oX-oZ

#### *Point Visé par double clic*

Pour fixer le Point Visé de la caméra perspective, il suffit désormais de double cliquer soit sur un point du modèle, soit sur une face .

Le Point cliqué devient instantanément le Point Visé et se cale au centre de l'écran. Extrêmement pratique pour caler les Perspectives.

#### *Sélection de Faces non planes*

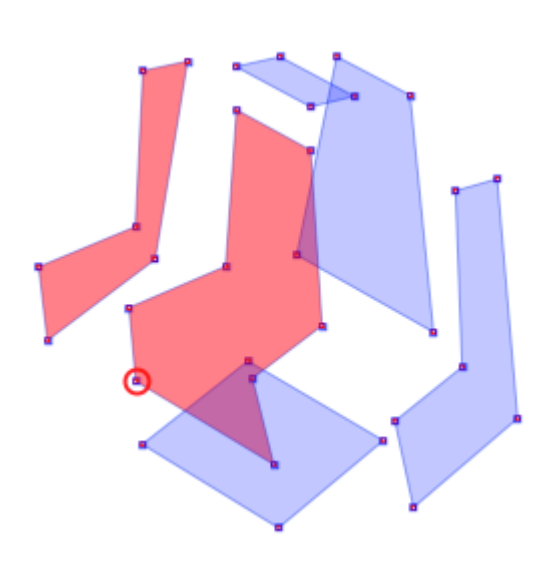

3D Turbo est assez tolérant sur la planéité des facettes. Néanmoins un utilisateur peu expérimenté peut facilement créer des facettes non planes ou modifier la planéité des facettes existantes.

Dans certains cas, une face très déformée peut poser des problèmes (ou des crash). Lorsqu'on sélectionne des facettes, 3DTurbo calcule un coefficient de planéité pour chaque facette et le compare à une valeur de référence.

Si la planéité d'une facette est hors tolérance, la facette sélectionnée est affichée en rouge.

Voir la documentation chapitre 19.

#### *Sélection de Faces en Profondeur*

En cliquant plusieurs fois de suite au même endroit de l'écran (en mode Sélection de Faces), on sélectionne successivement les faces dans la profondeur de la perspective de l'avant vers l'arrière. Avec la touche Maj on opère de même une sélection cumulative.

#### *Graphisme des Sélections de Vecteur*

Le graphisme de pointage et sélection de vecteurs est rendu plus explicite en montrant le sens dans lequel ce vecteur sera manipulé (Mesure, Parallélisme, Déplacement, Elongations, etc.)

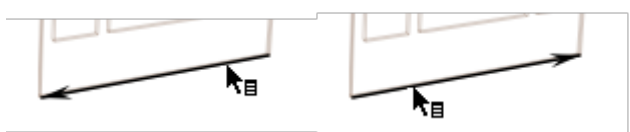

#### *Support Retina*

3D Turbo v19 fonctionne sur Ecran Retina.

### **MESURES**

Les **Mesure de Volumes et Cotations de Volumes** pleins n'impliquent plus que les objets mesurés soient correctement orientés au sens des opérations booléennes.

Il suffit que les objets mesurés soient fermés. Le sens des normales aux faces est désormais indifférent à la mesure des volumes fermés pleins (non creux).

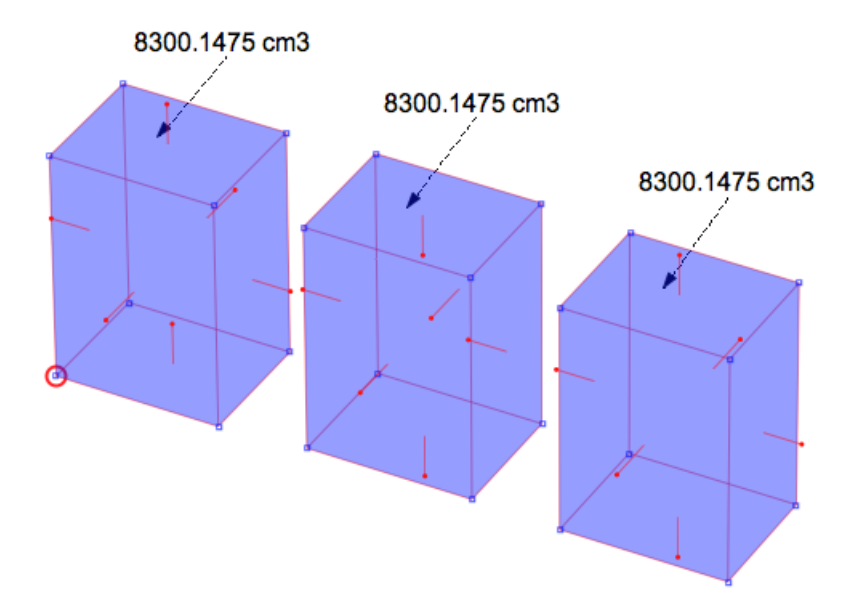

Le système mesure également le volume des objets creux. Le nombre de cavités internes peut être quelconque. Néanmoins ce type d'objet doit répondre aux règles des objets solides quant à ses normales aux faces.

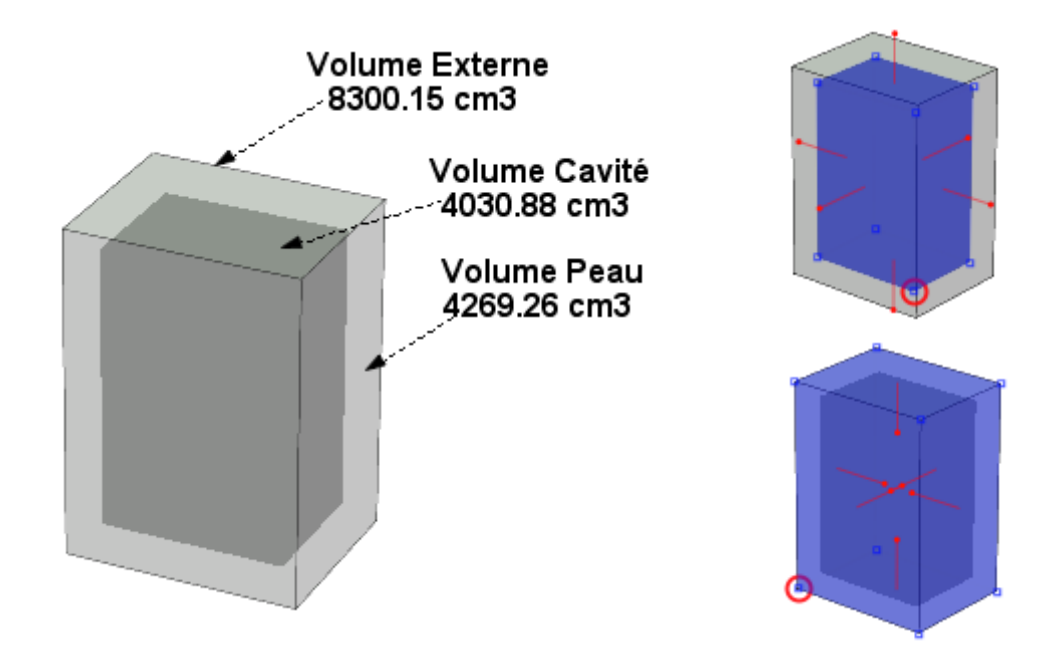

### **INTERACTIVITE**

#### *Sélection d'Objets*

Dans toutes les opérations interactives qui demandent de choisir un ou plusieurs Objets, on peut désormais pointer ces objets par une sélection dans la liste des objets du calque, à n'importe quel niveau. Le pointage par un de leurs nœuds reste toujours possible ou un mix des 2 méthodes.

Opérations concernées : Booléen 3D, Opérations sur Polygones, Création de surfaces à trous , Liaison de courbes, Mesure de Volumes)

#### *Translation Interactive*

La translation interactive s'enrichit de 2 nouvelles possibilités :

#### **- Basculement du Point Chaud**

En appuyant sur la touche Espace pendant la translation d'une sélection, on change son point chaud .

Un appui sur la touche **Alt** bascule entre le Point Chaud initial et le Point Chaud modifié.

#### **- Rotation incrémentale pendant la translation**

Si la nouvelle fonction de rotation incrémentale a été dotée d'un raccourci clavier, on peut utiliser ce raccourci pendant le cours d'une translation interactive.

Fonctionne également pendant l'extraction d'un objet de bibliothèque.

#### *Palettes et Couleurs*

Lorsqu'une Palette est affichée et que le curseur est déplacé hors de la Palette, il se transforme automatiquement en Pipette, permettant de capturer une couleur à n'importe quel endroit de l'écran (dans l'espace de 3D Turbo)

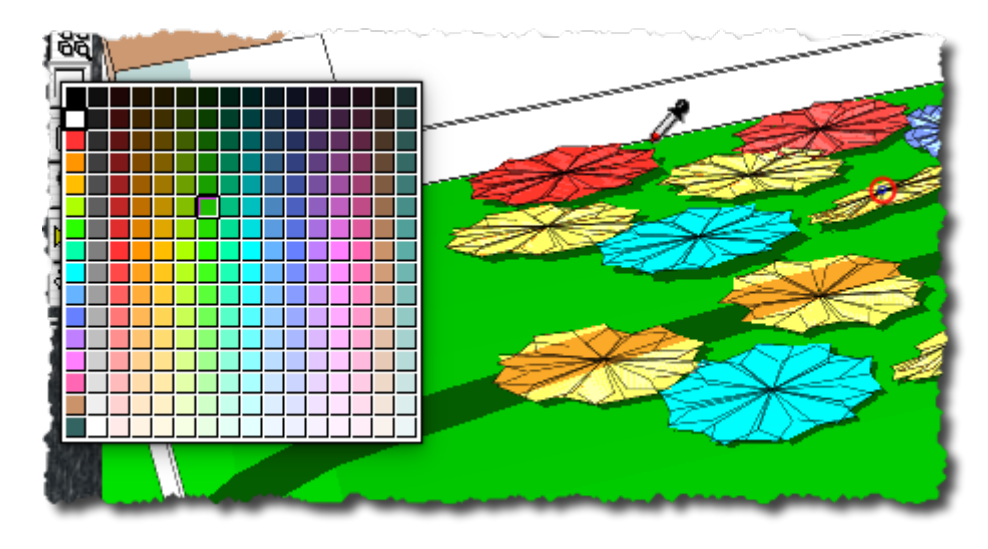

### **MISES EN PAGE**

Diverses améliorations graphiques et la possibilité d'insérer le presse-papier dans une Vue, si le presse –papier contient une image ( Capture écran ou autre… )

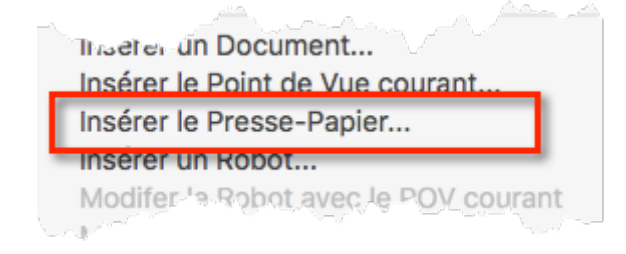

### **CONVERSION DE TEXTE**

La fonction de conversion de Texte en 3D (dans le menu contextuel du Calepin) a été totalement ré-écrite.

Elle délivre des textes 3D parfaitement surfacés, normalisés, et prêts pour l'extrusion, pour toutes les Fontes, y compris les fontes exotiques.

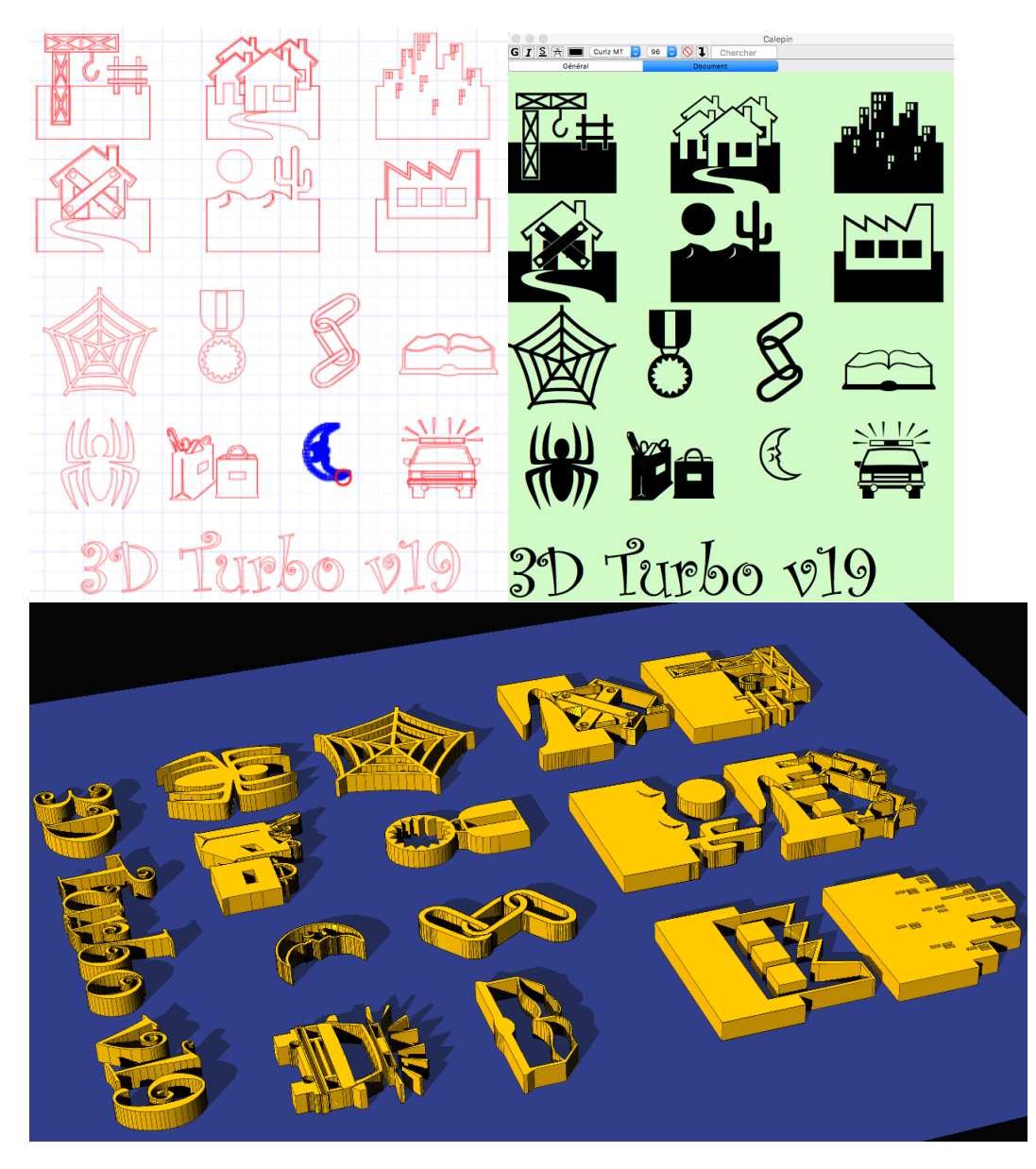

### **EXTRACTION DE CALQUES**

 $\sim$ 

Dans la fonction du menu Fichier « Enregistrer une Copie… », il est maintenant possible de n'enregistrer que les calques actifs en cochant la case :

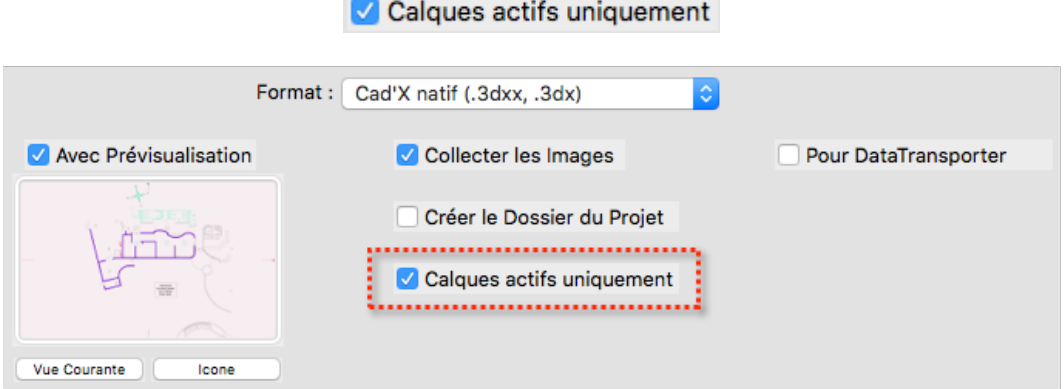

Ceci permet d'extraire d'un projet n'importe quelle combinaisons de calques et de créer un nouveau fichier avec ce jeu de calques. Toutes les dépendances (POV, Combinaisons,…) sont automatiquement ajustées.

# **CORRECTIONS**

- Tous les problèmes ou imperfections signalés ont été corrigés.
- Beaucoup de suggestions ont été prises en compte
- Exports OBJ et STL : fins de lignes conformes Unix / Windows